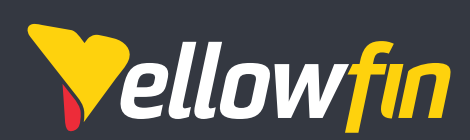

# Yellowfin 9 Change Management

April 2020

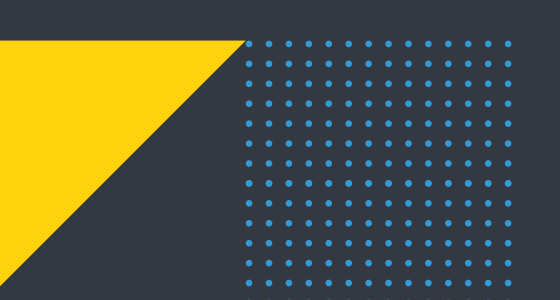

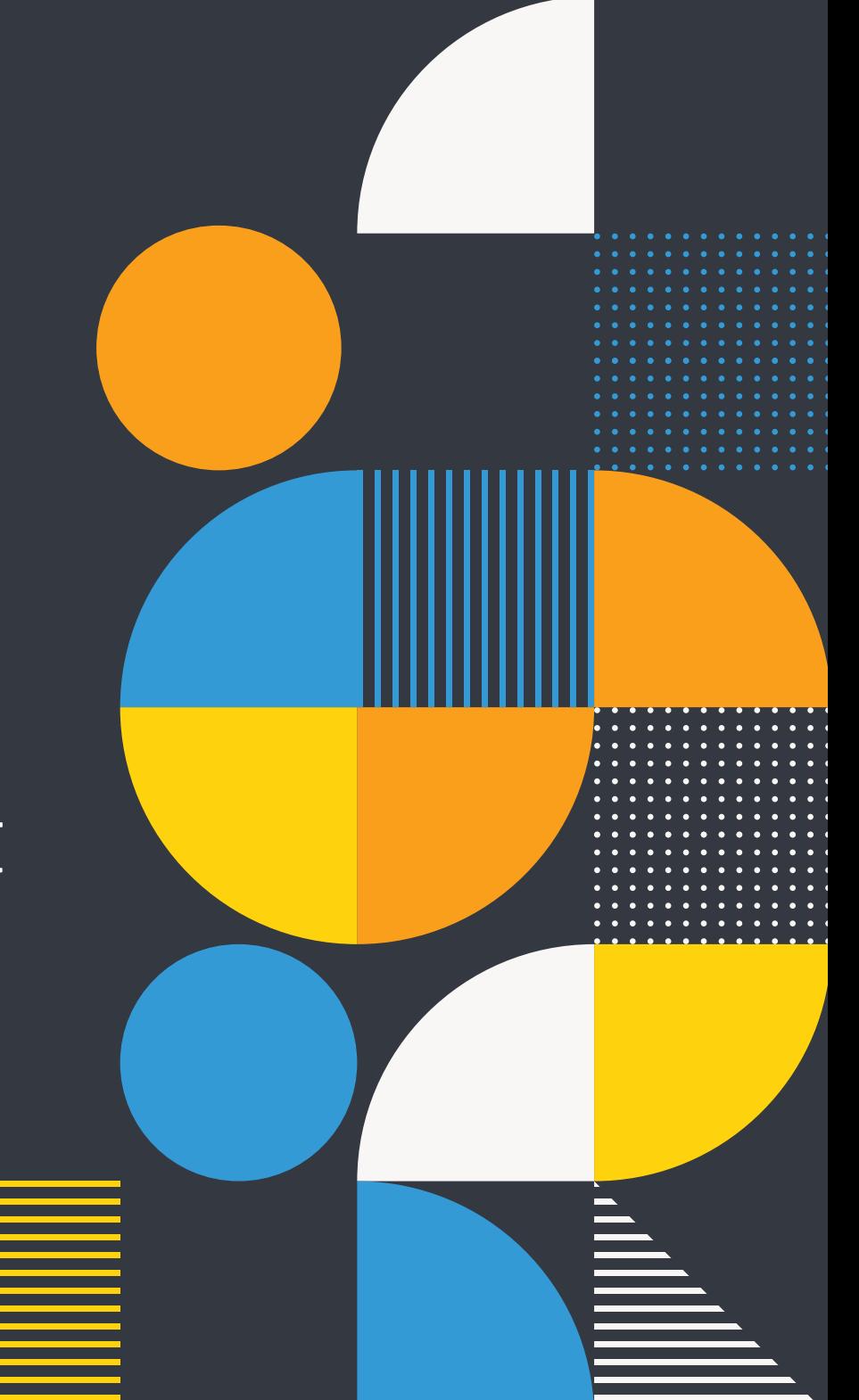

# Table of contents

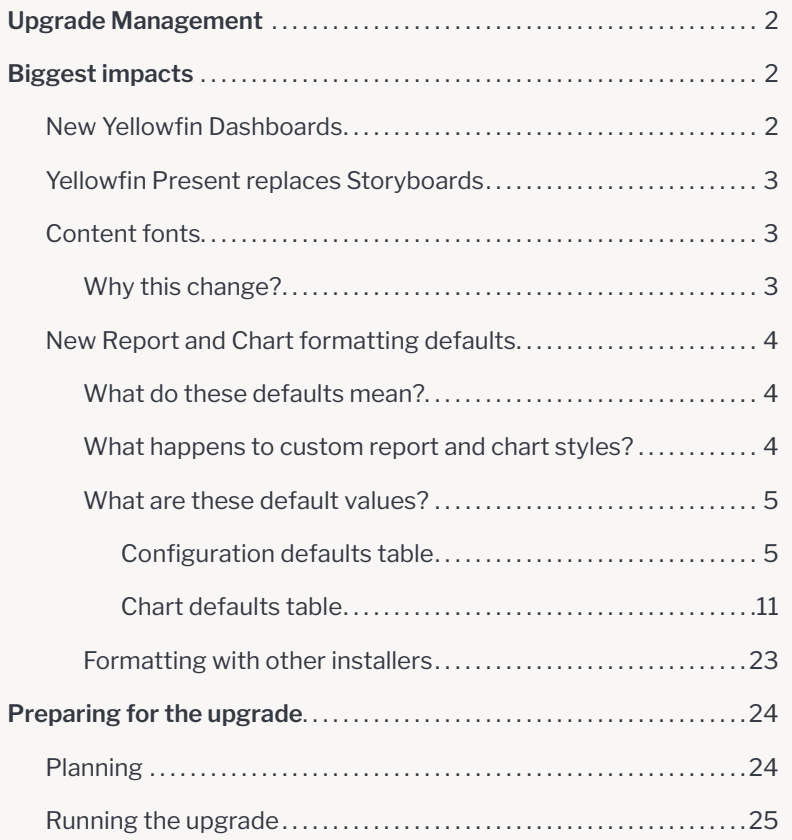

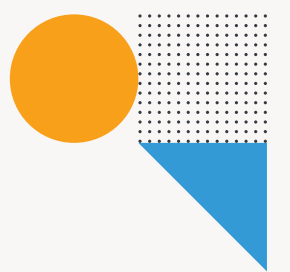

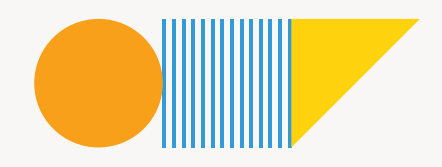

# <span id="page-2-0"></span>Upgrade Management

This document is for existing users who wish to upgrade their Yellowfin instances from versions prior to 9, to the latest version 9 or higher. This document will cover the changes introduced in this version, and how they can impact users, so you can plan ahead and minimize disruption to your existing processes.

Note: ensure that you have gone through **Yellowfin 9 Release Notes** prior to reading this document, as it contains detailed information on each new product or module.

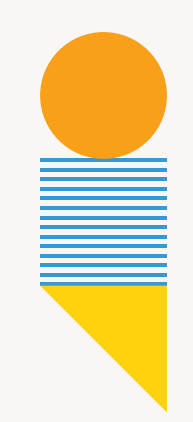

# Biggest Impacts in Yellowfin 9

# **New Yellowfin Dashboards**

Yellowfin 9 introduces a new and improved Dashboard module that has been completely re-architected to enable users to assemble creative, on brand infographic and actionable dashboards via a flexible, free-form canvas. Developer centric capability, called Code Mode, has been introduced to directly edit dashboard code and create integrated workflows. Functionality to create charts directly on the dashboard has also been included, as well as new content objects, such as Filter Widgets, Code Widgets, Action Buttons, and Blueprint.

You can learn more about the new Dashboards in the release notes, but for users upgrading to Yellowfin, here are some things to be aware of:

- **• Existing dashboards** will remain unchanged, users can view and update them. There is an added advantage: users can now add sub tabs created in the dashboard canvas.
- **• Draft/unpublished dashboards** will no longer appear on the dashboard page; they will need to be accessed via the Browse page. Users can still view published dashboards on the Dashboard page that they have access to.
- **• Dashboard filters** have been completely changed. (See below section on Filters for more information.)
- **• Report summaries** have been deprecated. While existing report summaries will still be visible, users will not be able to create new ones or edit existing ones. **Tip:** Users can recreate a summarized panel on their report or dashboard canvases with more customization and flexibility.
- **• KPI dashboards** have been removed. (See section on KPI dashboards below for more information.)
- **• Dashboard help** messages that appeared when exploring dashboard have been deprecated.

## <span id="page-3-0"></span>**KPI Dashboards**

KPI reports and dashboards have been removed from the application. This change has the following impact:

- Existing KPI reports will exist, however the KPI summary will be gone.
- Users will not be able to create new KPI reports. **Note:** Yellowfin will be introducing a KPI report widget in the future.
- If any KPI reports were set up for broadcasts, they will now appear as standard reports.
- KPI report schedule will remain unchanged.

## **Filters**

Report and dashboard filters have had a complete makeover in Yellowfin 9. Here's how this impacts filters on your dashboards.

- Filters can now be displayed anywhere on the canvas or in the left or right side containers with filter widgets.
- Left side filters still exist in dashboards, but will need to be enabled via the Left Filters toggle in the Dashboard Properties Panel.

Tip: for all the latest information on Yellowfin Dashboards, refer to our [wiki guides](https://wiki.yellowfinbi.com/display/yfcurrent/Yellowfin+Dashboards)

# **Yellowfin Present replaces Storyboards**

The Storyboard module has been deprecated in Yellowfin 9, being replaced by Yellowfin Present. Yellowfin Present is a fully integrated presentation module designed for data led communications. This module further enhances Yellowfin's data storytelling capabilities, as it incorporates all of the new dashboard canvas functionality into presentation slides.

### **Existing Storyboards**

Any Storyboards existing in your application will still be available, but strictly as read-only content. You may view them, but will not be able to edit these Storyboards, or create new ones.

### **Advanced functionality**

Present contains significantly improved functionality over Storyboard. Full dashboard canvas functionality is available in Present. This includes all of the new dashboard features, including objects, such as reports, text, images, shapes and icons, filters, Blueprint, Quick Charts, Code Widgets, Action buttons, and Code Mode. Refer to [our wiki](https://wiki.yellowfinbi.com/display/yfcurrent/Yellowfin+Present) for more information on Yellowfin Present.

# **Content fonts**

Yellowfin has updated its content font capabilities. We have removed all hard coded fonts, and the ability to make system fonts (that is, fonts installed on your Yellowfin servers) appear in font lists/drop downs. A range of popular fonts will be embedded with the installer/upgrader. Custom fonts can also be easily added via Yellowfin's plugin manager. Note that these changes could affect you if you have been using an older version of Yellowfin with a font that Yellowfin does not ship with, e.g. Arial or Courier.

If your preferred font selection is not packaged with Yellowfin, and you haven't uploaded it yet, your content will display in Yellowfin's default font, i.e. Libre Franklin. You can change the default selection through the content settings, or add a custom font yourself. See wiki tutorials on both of these [here](https://wiki.yellowfinbi.com/display/yfcurrent/Content+Fonts).

**Note:** If you had previously added additional font values through SQL configuration and intend to continue to use the font for your content, then you *must* upload the font files via the plugin manager. Otherwise the font will not render properly.

The method of adding font values via SQL configurations is no longer supported, however fonts added to the Java font directory are still recognized.

### **Why this change?**

We have made this change to:

- Allow companies to incorporate their branding directly into Yellowfin.
- Remove the process of saving a font file on a user's machine.
- Have consistency amongst fonts used in Yellowfin, instead of just sticking with multiple types of hard coded fonts.
- Give more control to the users in how they wish to customize their instances.
- Make it easy to have uniform font styles on instances of Yellowfin residing on different servers.

# <span id="page-4-0"></span>**New Report and Chart Formatting defaults**

Yellowfin 9 has Chart and Report defaults for colors, fonts, styles, padding and other types of visual formatting. These settings impact the default look and feel of your charts and reports without requiring much effort to further customize them. Whilst upgrading, users will be asked whether they'd like to apply these formatting changes or keep the previous formatting.

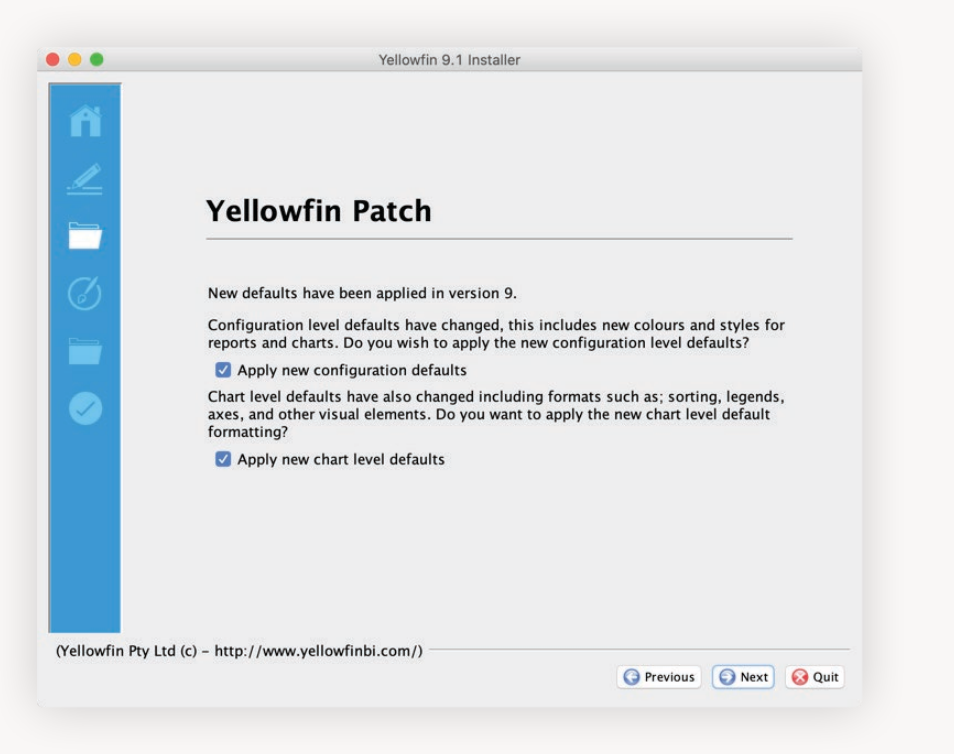

### **What do the new options mean?**

There are 2 options to apply the new formatting changes.

- **• Configuration level defaults:** These are color, fonts and style defaults for reports and charts. Administrators are manually able to update these via the Admin Console Content settings. (See the [Configuration defaults table](#page-5-0) below for more information.)
- **• Chart defaults:** These are default chart formats set up in the Chart builder. This includes settings such as chart axes, legends, sorting, padding, and other visual elements. (See the [Chart defaults table](#page-11-0) below for more information.)

## **What happens to custom report and chart styles?**

If you have any custom report and chart settings applied (at the Configuration level) to your instance, then regardless of whether you apply the new Yellowfin configuration level defaults during upgrading, none of your custom settings will be affected. However, if you do choose to apply the new defaults, then only settings that you have not already previously specified, will be changed to the new Yellowfin defaults.

## **What exactly are these default changes?**

The impact of both of these settings are described in their respective tables below.

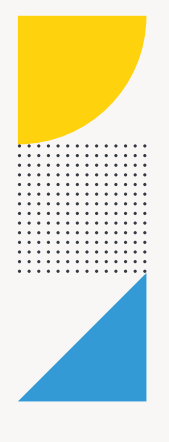

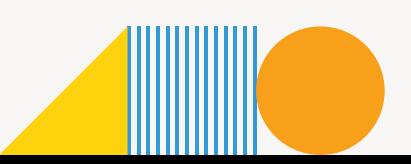

## <span id="page-5-0"></span>**Configuration defaults table**

All the new chart and report defaults at the Configuration level, that get applied upon upgrade are covered in the table below. When you select the "Apply new configuration defaults" checkbox, the New default column values get applied to all existing and new content, otherwise the Old default values will remain.

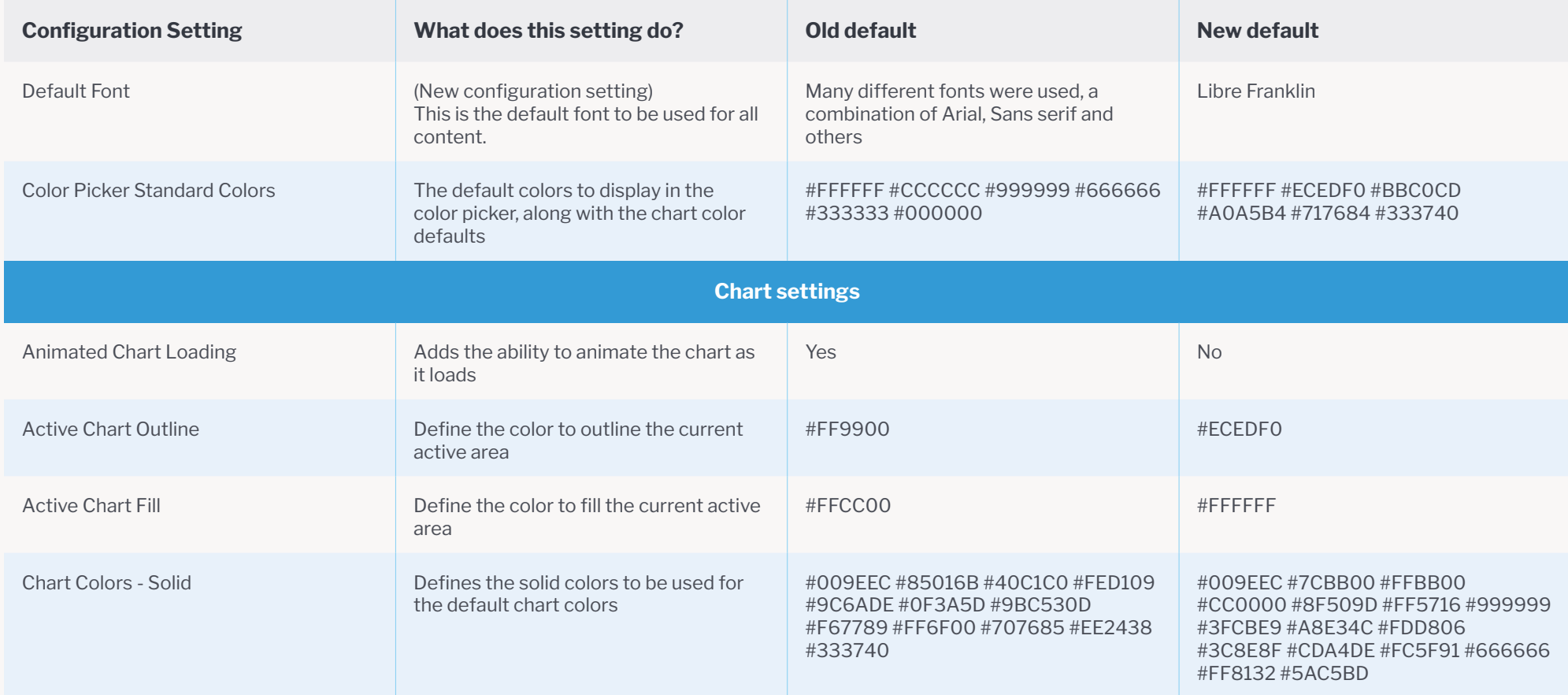

 $\frac{1}{2}$ . . . . . .

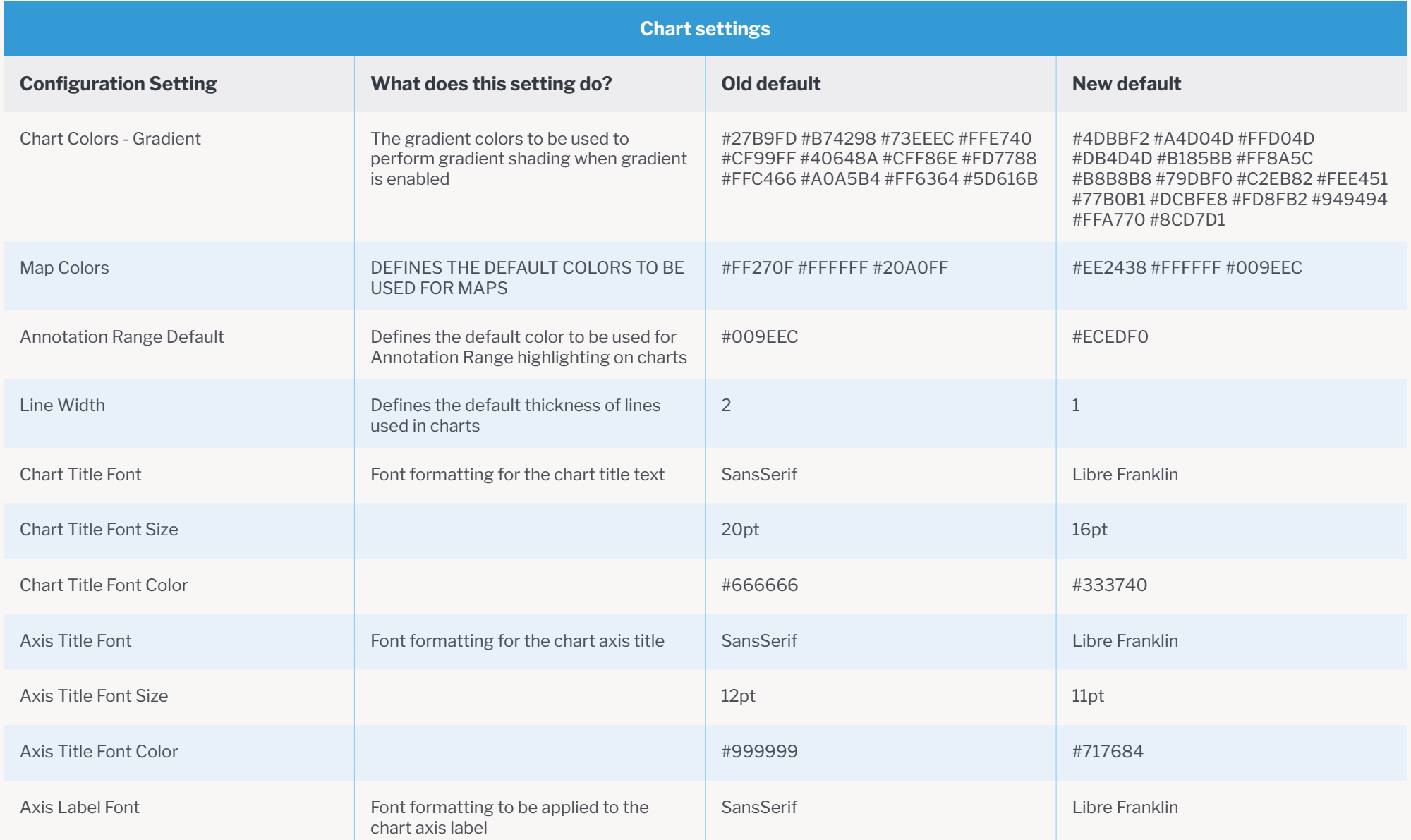

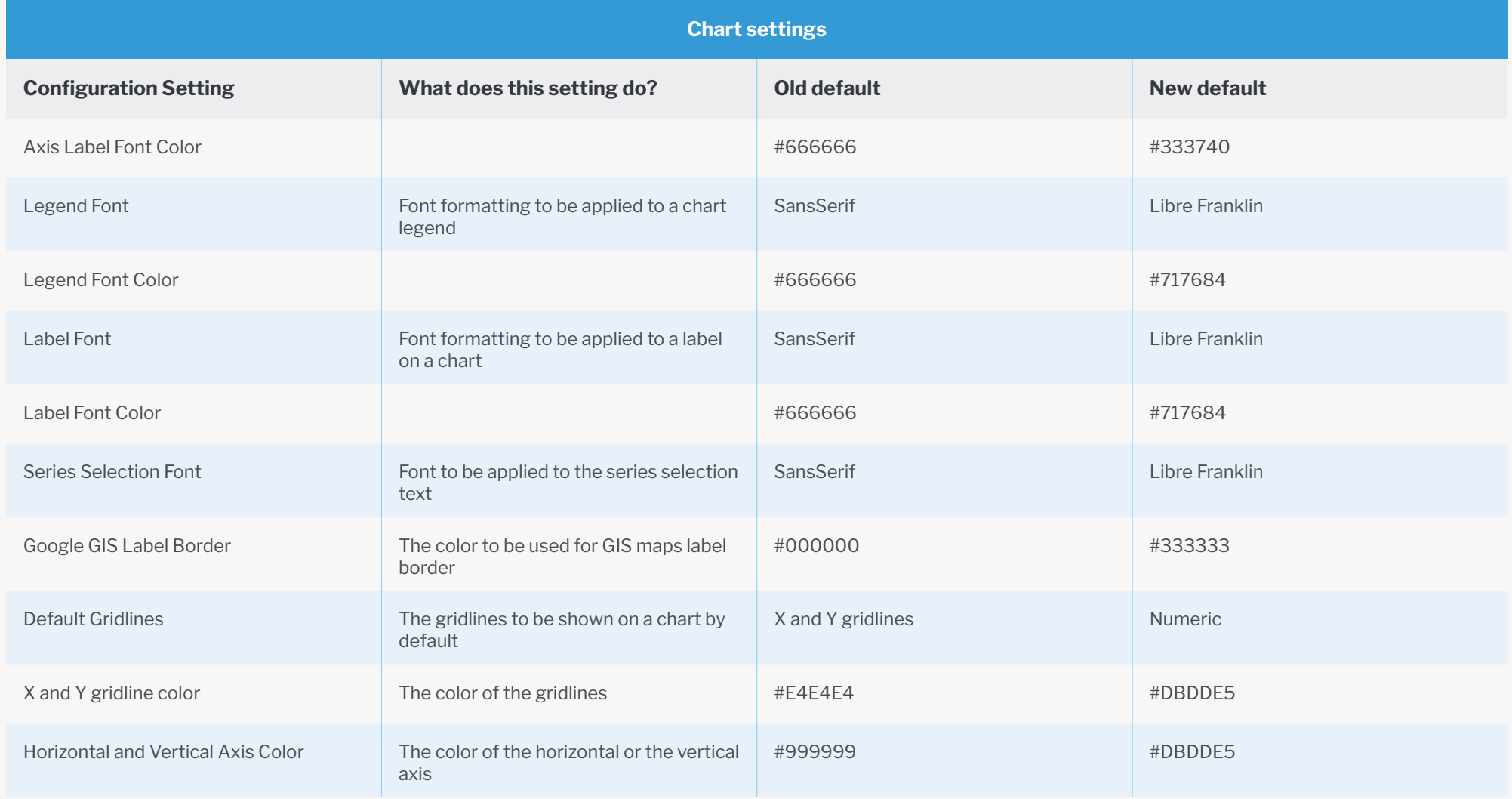

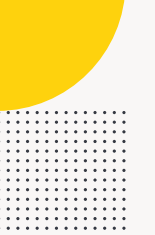

. . . . . . . . . . . . . . 

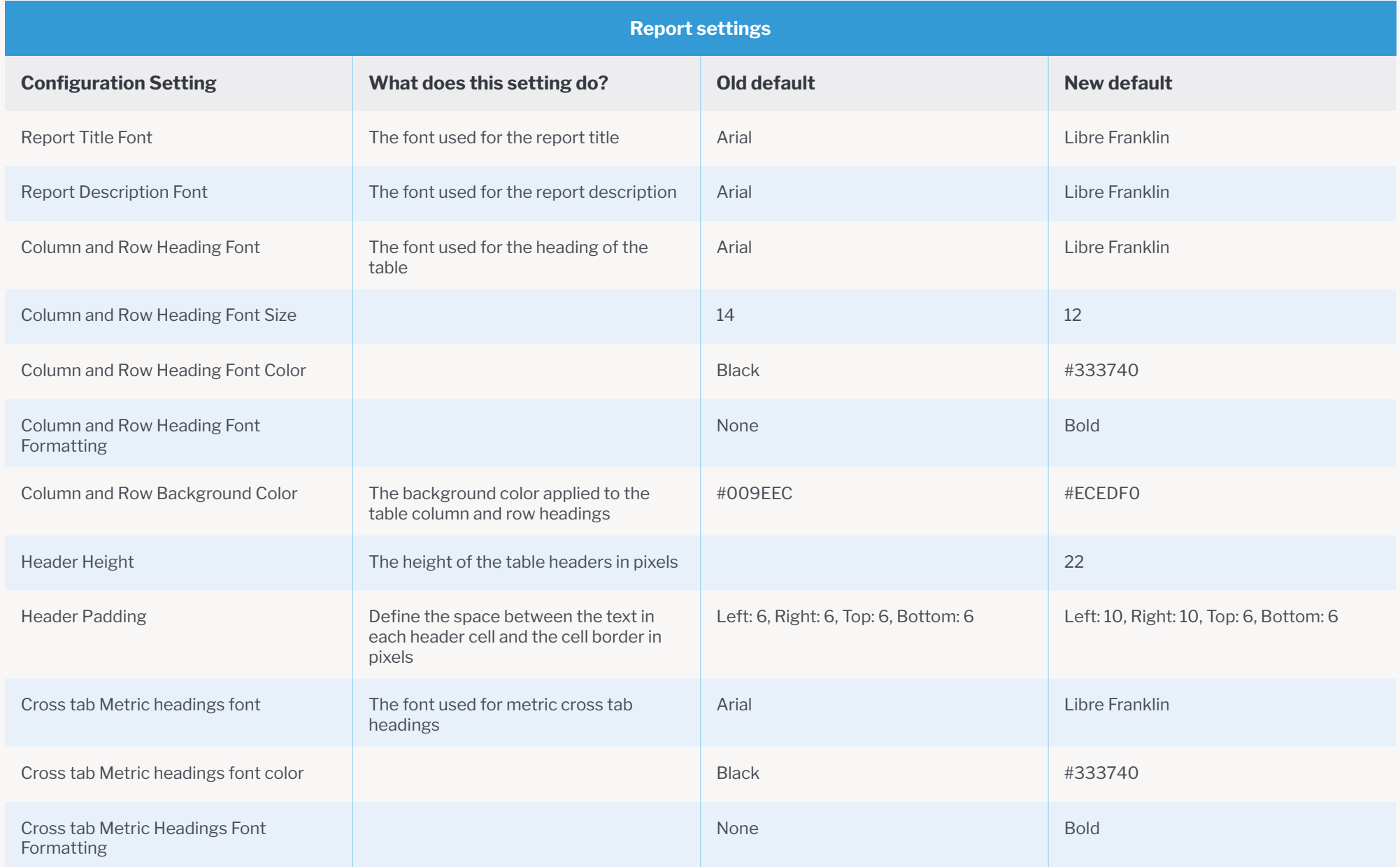

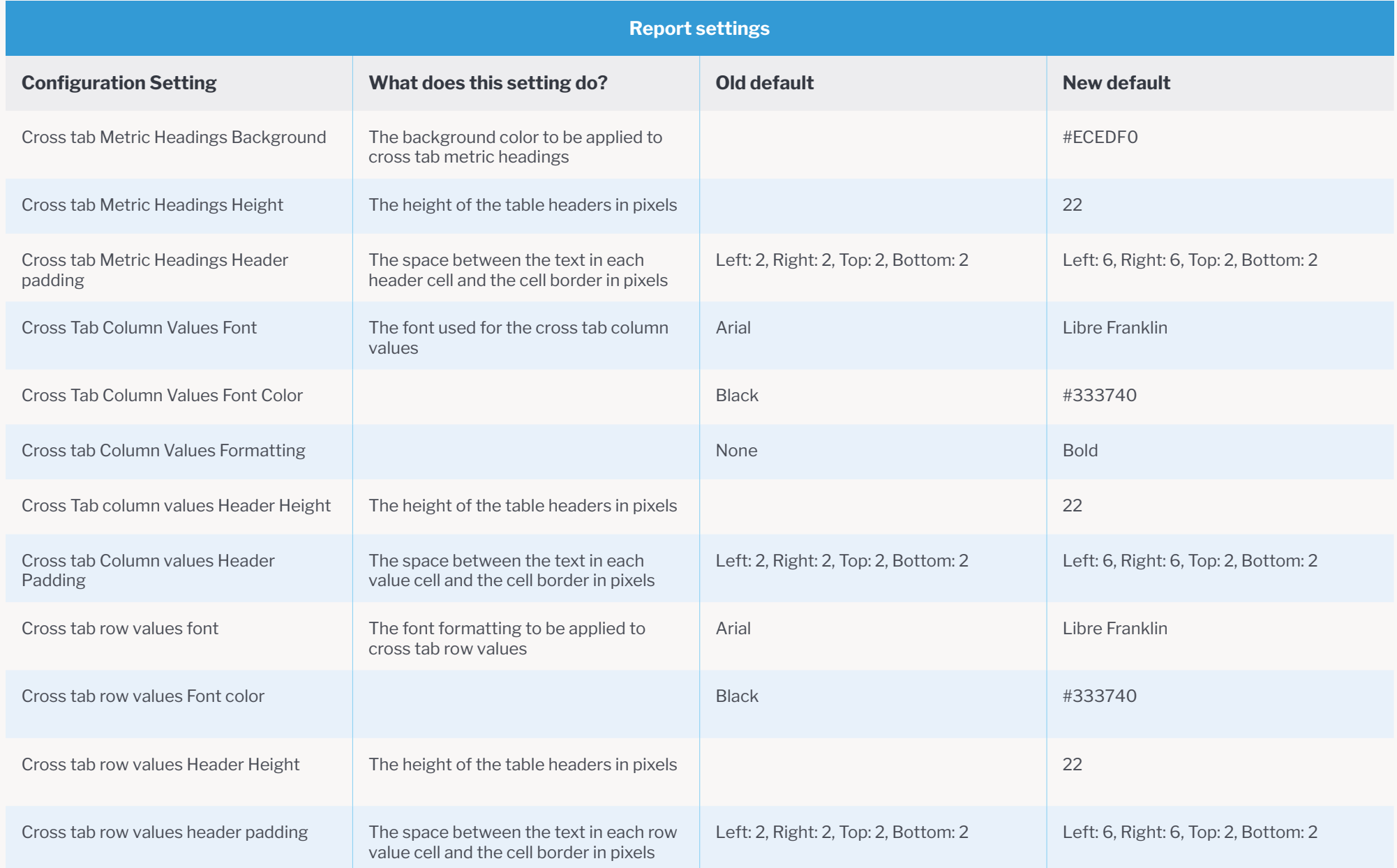

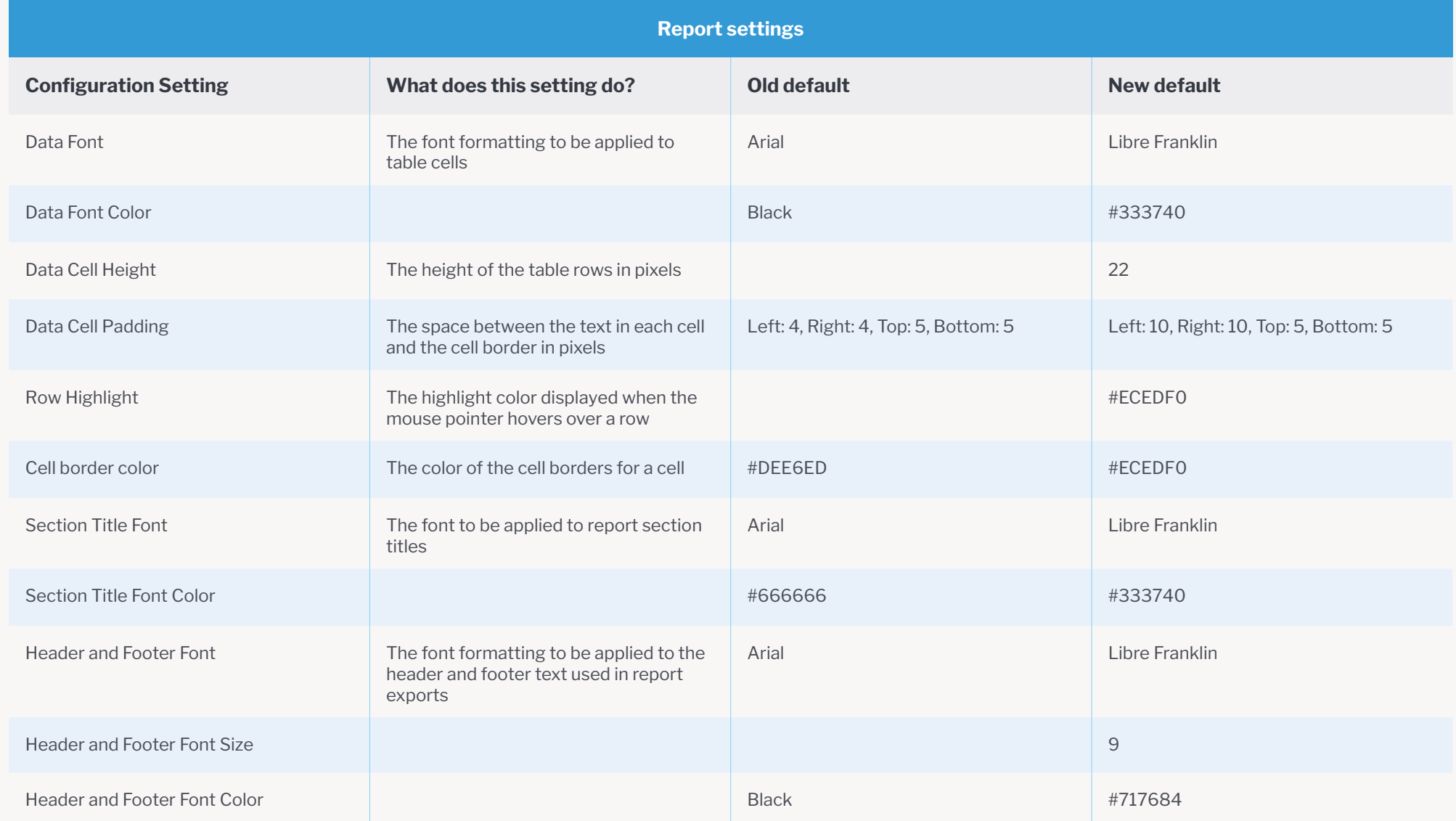

### <span id="page-11-0"></span>**Chart defaults table**

All the new Chart defaults that get applied upon upgrade are covered in the table below. When you select the "Apply new chart defaults" checkbox, the New default column values get applied, otherwise the Old default values are applied only to existing content. The new defaults will be applied to all new content regardless of the setting selection during upgrade.

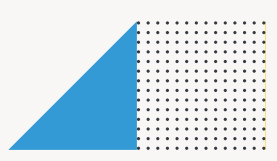

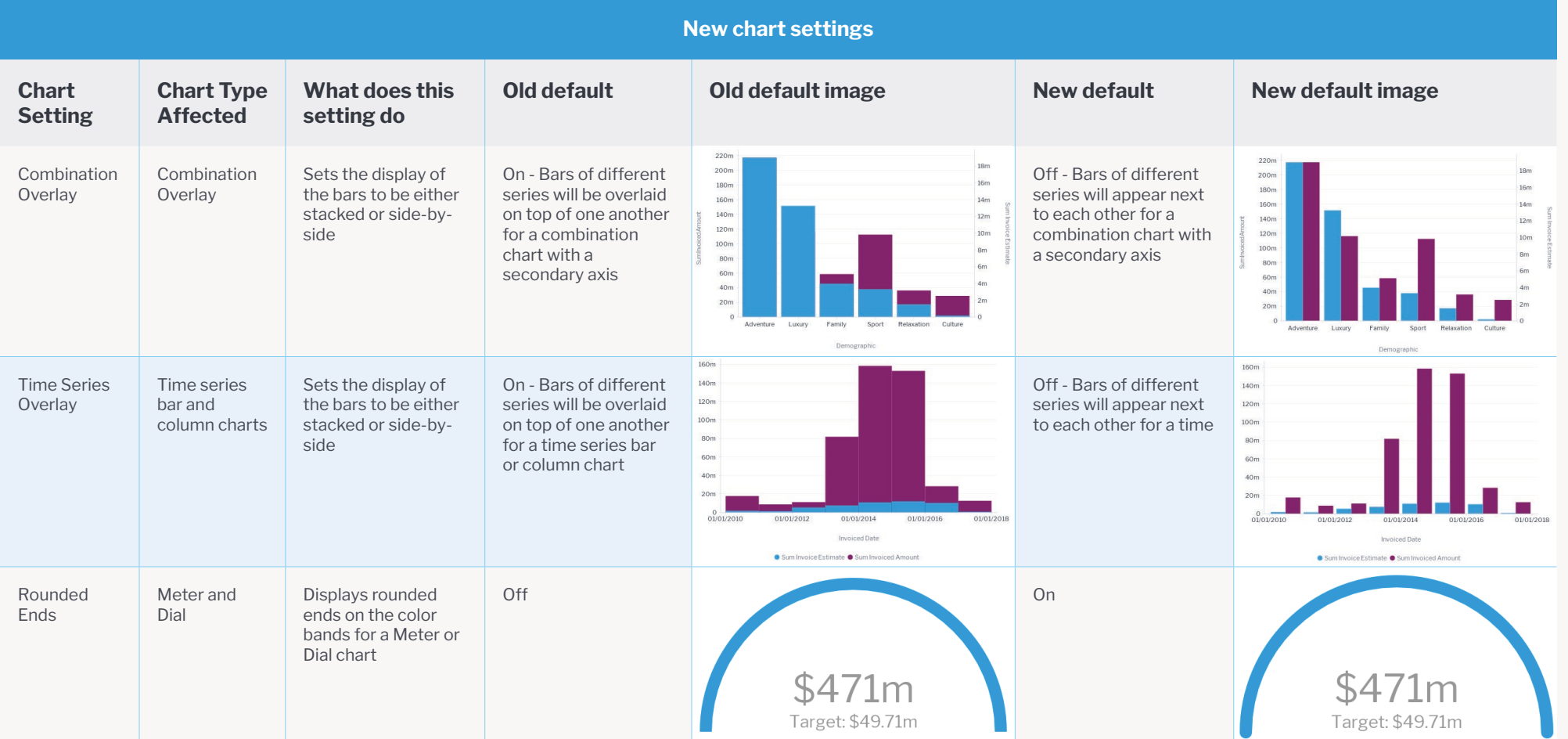

11

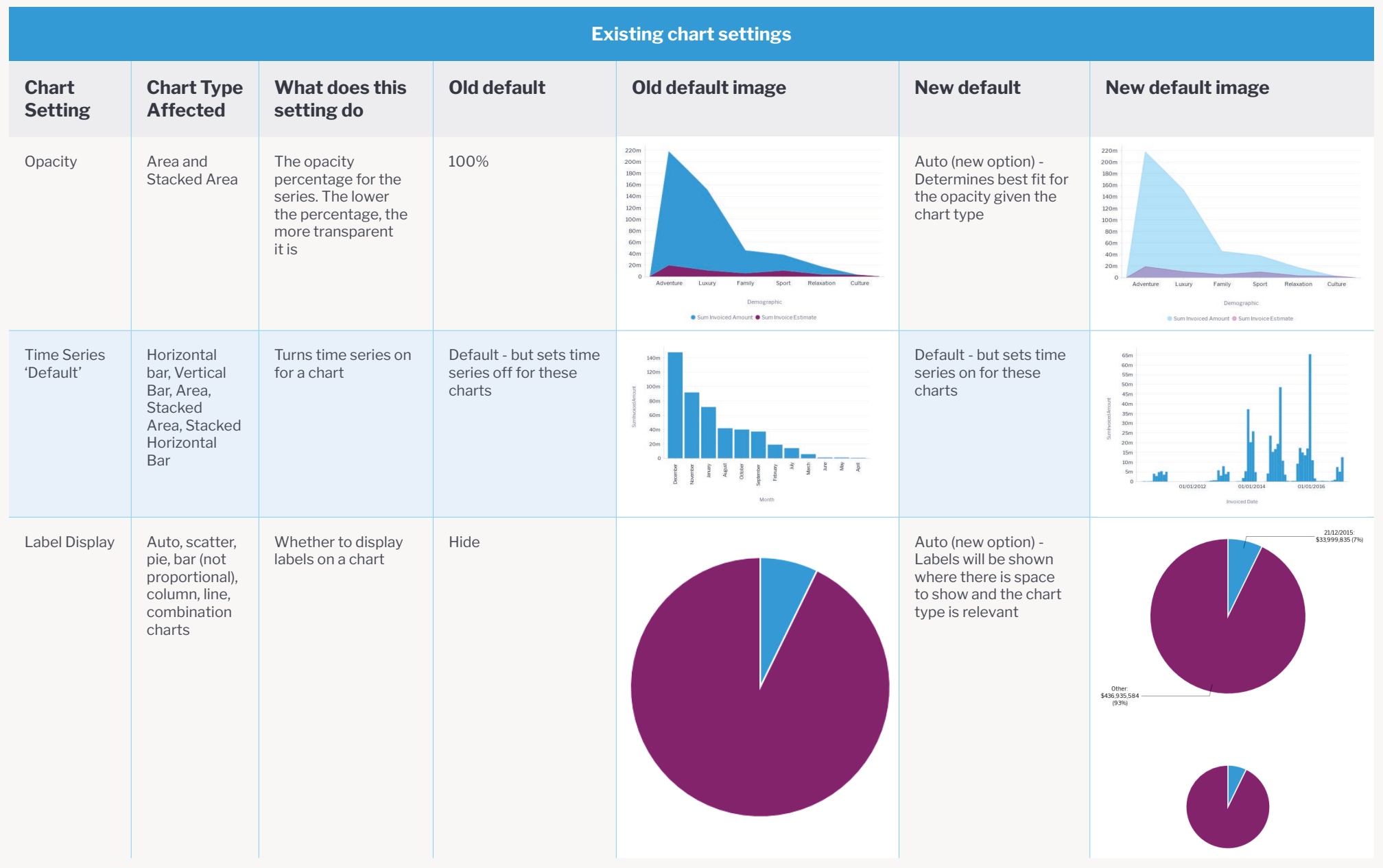

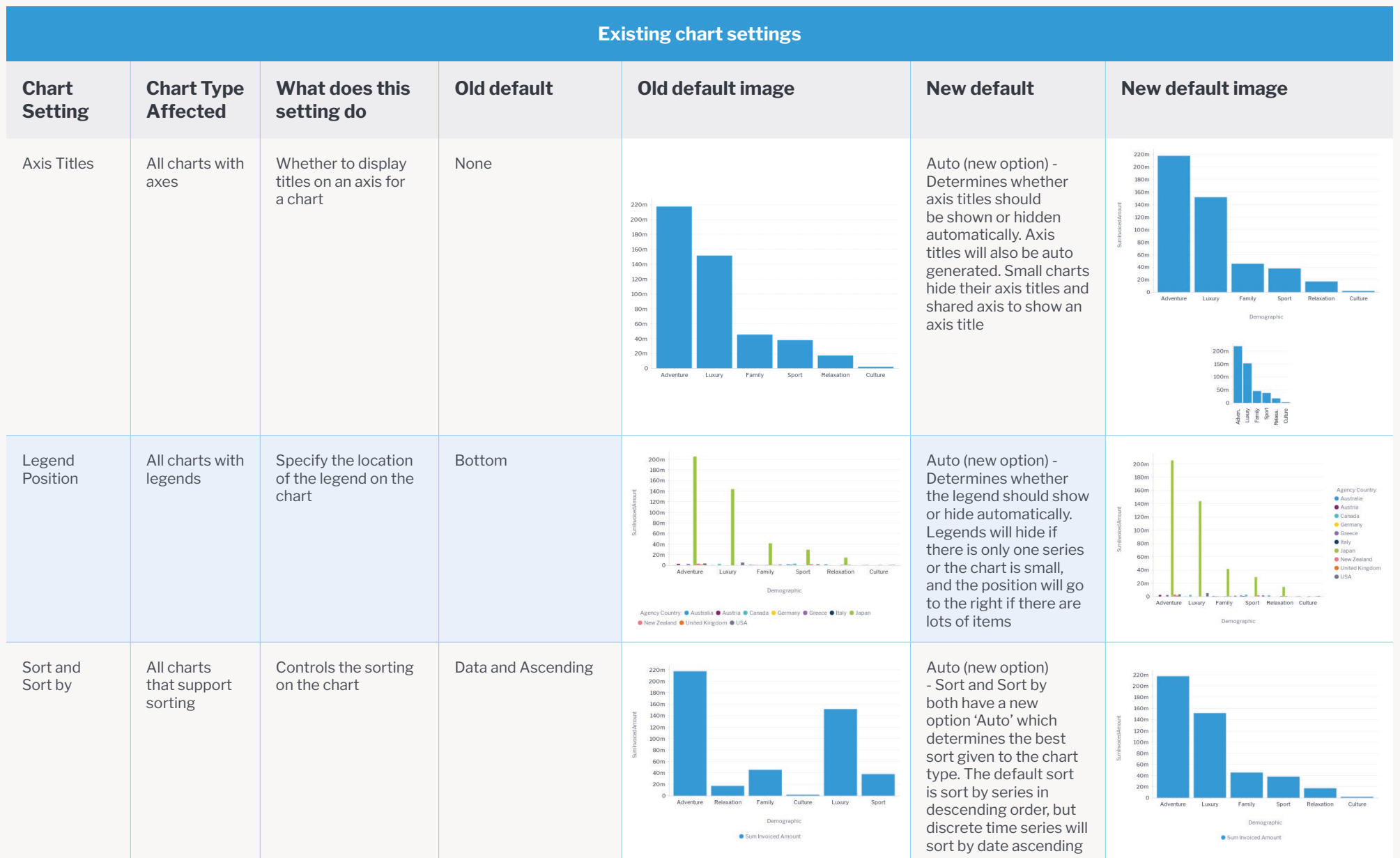

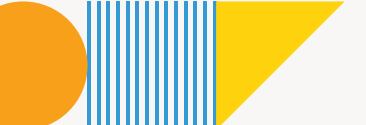

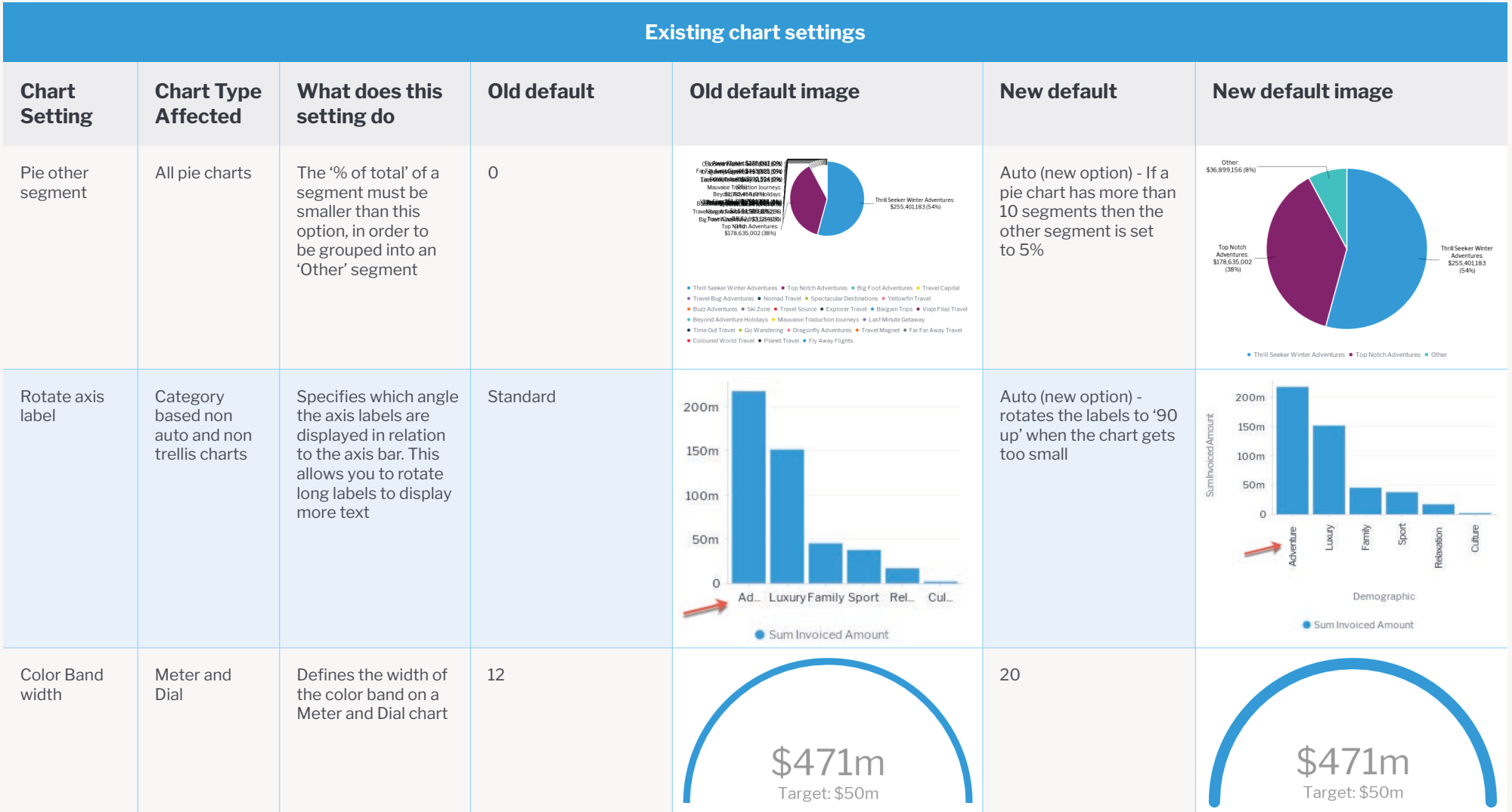

. . . . . . . . . .

:::::::::

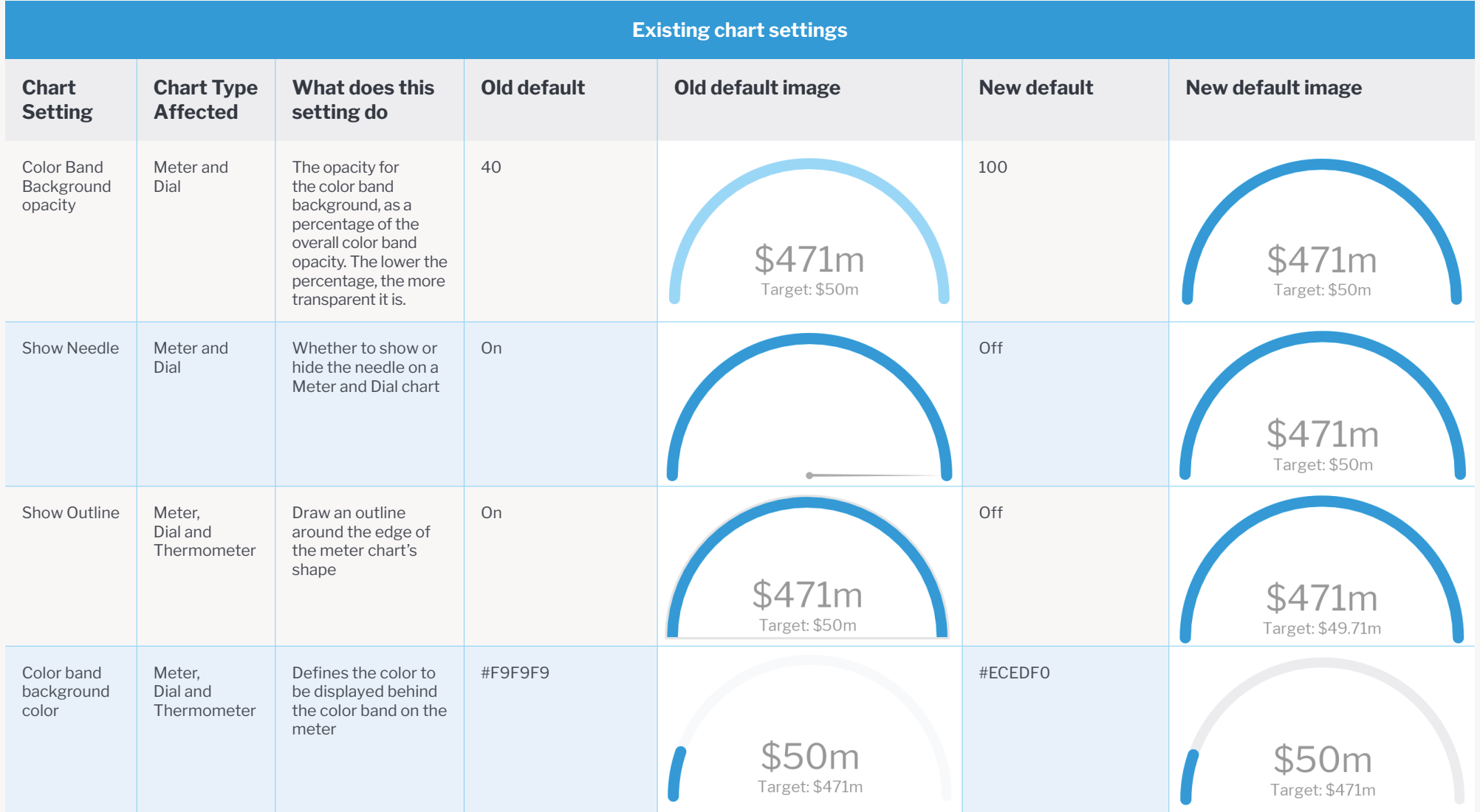

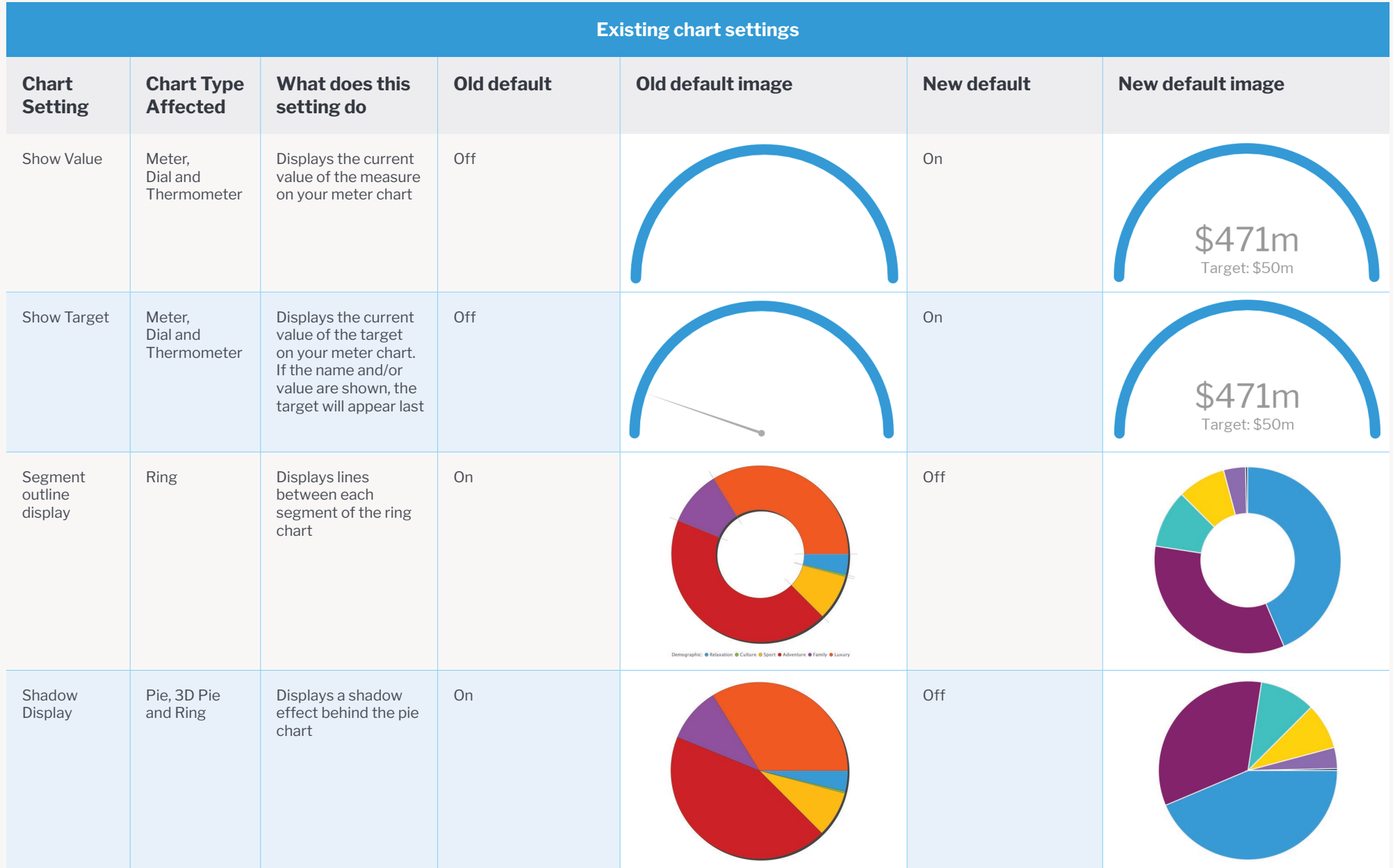

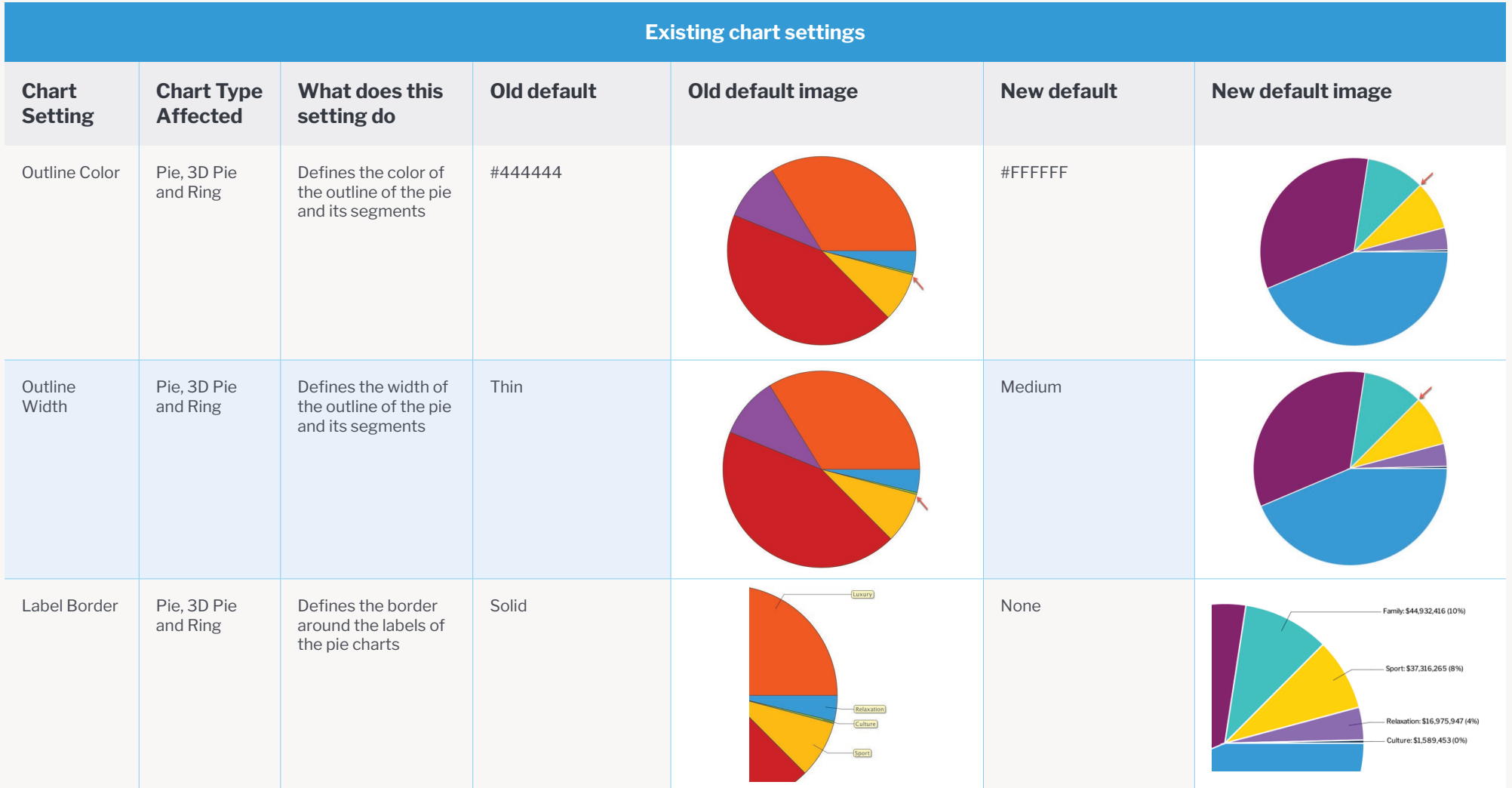

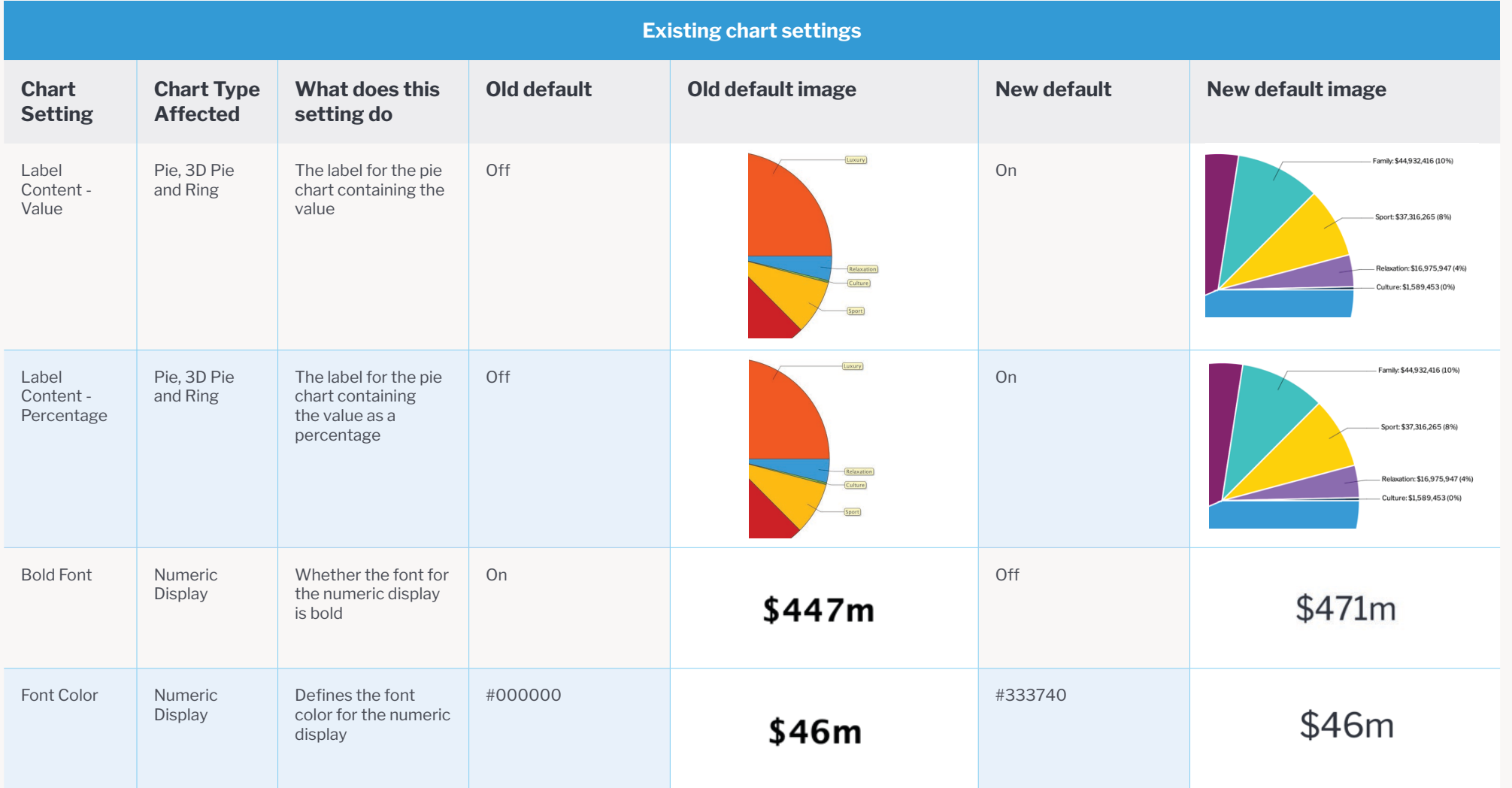

:::::::::::

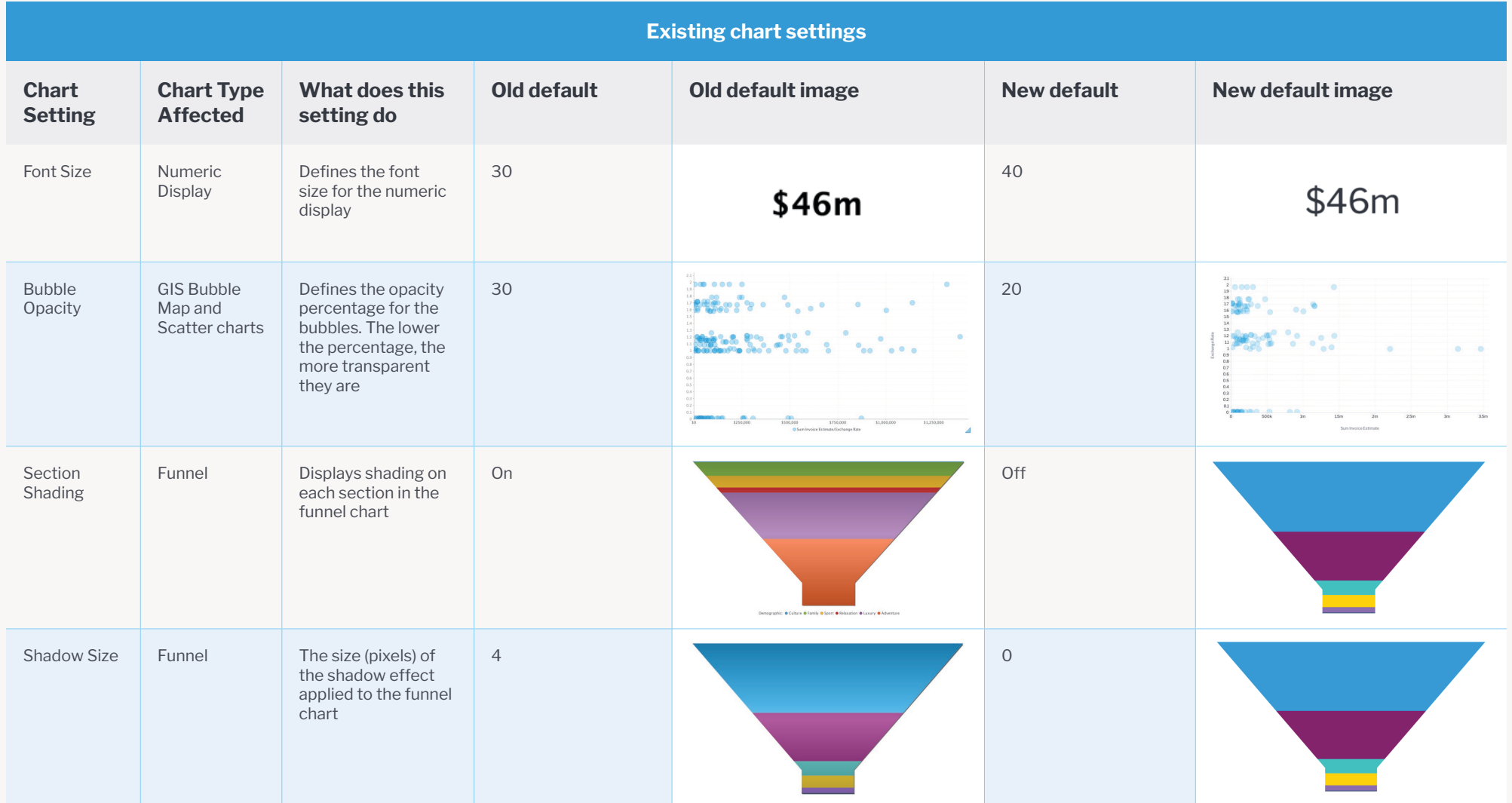

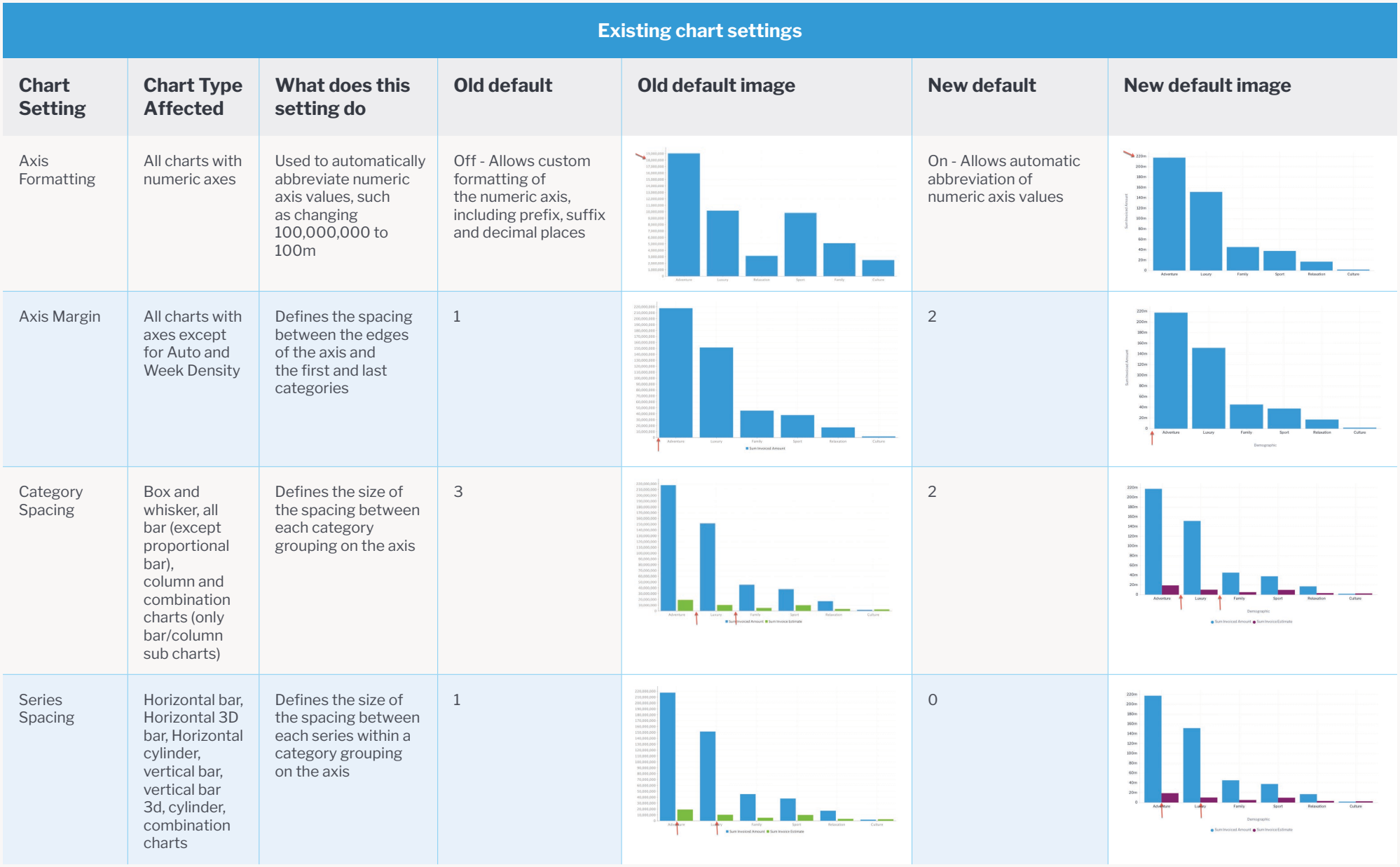

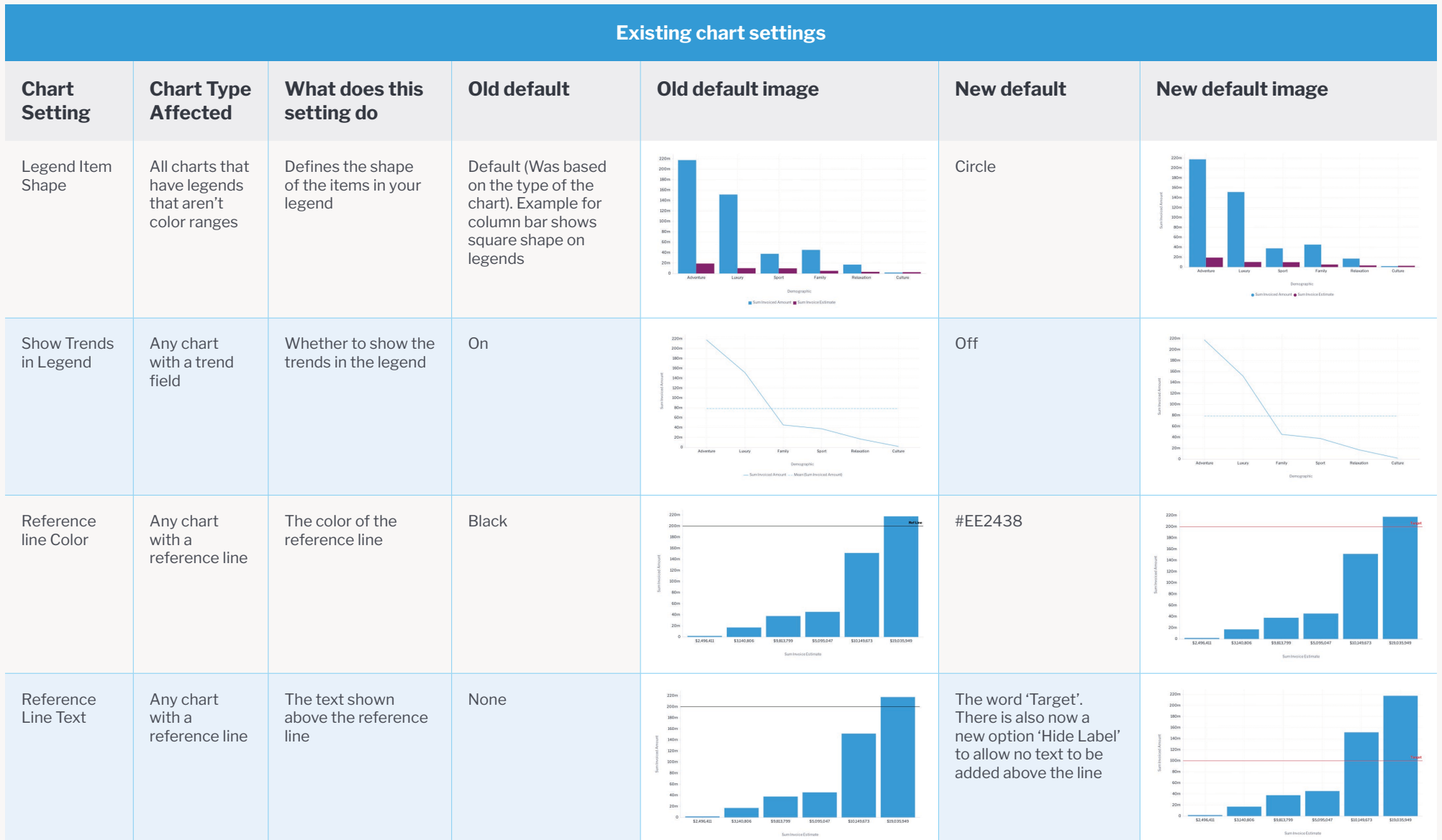

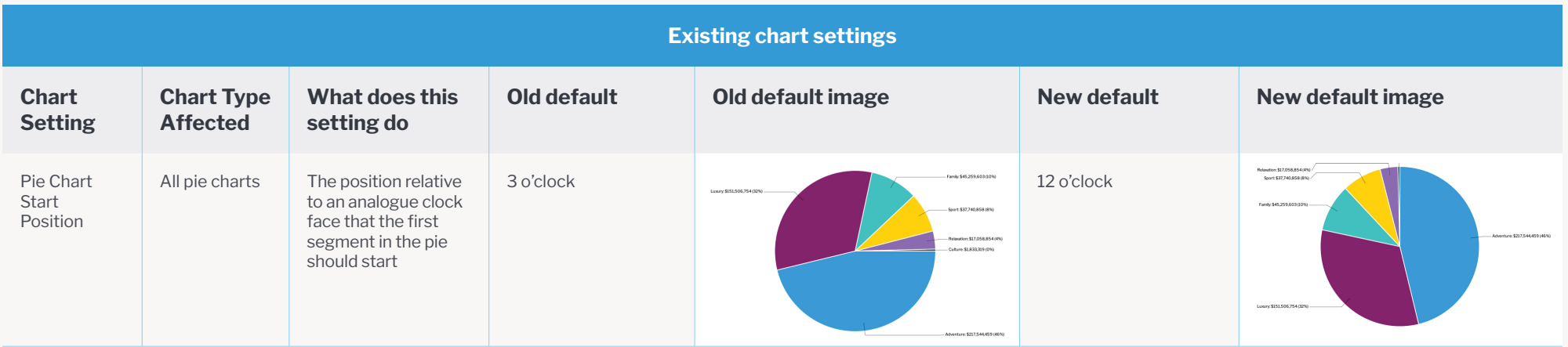

### <span id="page-23-0"></span>**Formatting with other installers**

This FAQ section is for users who use the silent installer or any other installers, besides the standard, and wish to apply the above chart and report formatting changes.

### **What options do I get in the Silent Installer?**

- **• migrate9Configuration** Set this option to true if you want all the new configuration defaults to be applied to your instance.
- **• migrate9ChartDefaults** Set this option to true if you want all your charts to take the new chart default formatting.

### **What options do I get in the Command line installer?**

The user is prompted for each option individually with a yes/no response. See image below for reference.

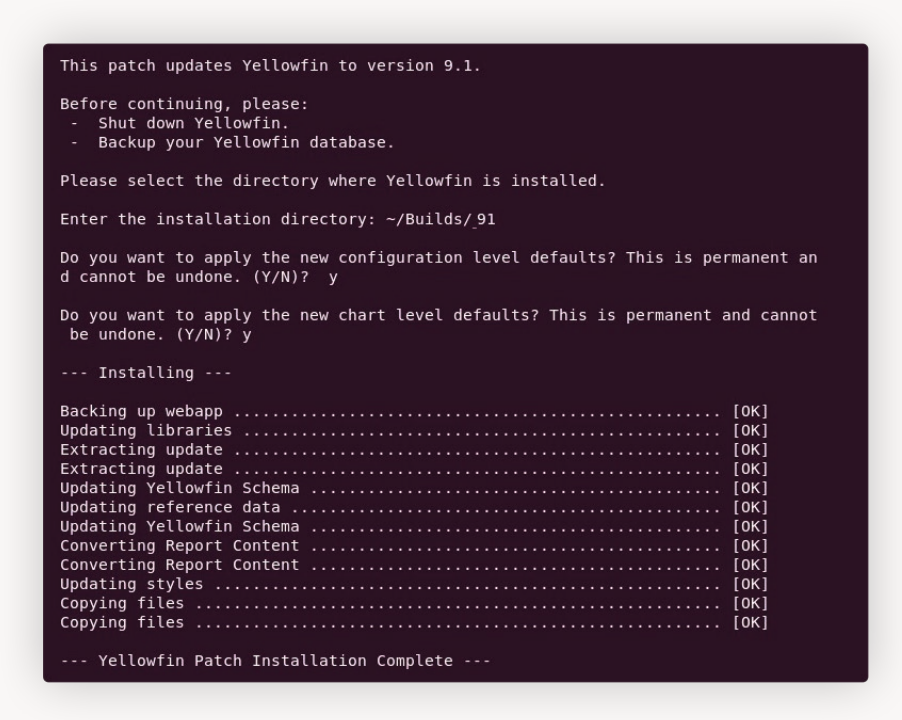

### **I have set configuration values but I'd like some of the new defaults.**

Any configuration option that has been modified from its default value will not be changed. If you want to take some of the new default styling, we recommend installing a fresh build and then taking the configuration settings from that installation and applying those to your existing installation.

### **I want to install a fresh build and import my content, what settings will I get?**

If you install a fresh installation, you will get all the default configuration settings. These can then be changed as necessary. Currently imported charts will inherit the new chart formatting.

### **What about my client orgs?**

If you choose to apply either the new configuration formatting or the new chart formatting, then this will apply to all your client orgs as well as the primary org. There is no way to specify which orgs will receive the new configuration.

# <span id="page-24-0"></span>**Preparing for your upgrade**

Upgrade requirements can vary greatly depending on your individual environments. An upgrade may require little planning, or it could require coordination from several different parties and involve a multi-tiered, clustered enterprise environment.

## **Consider these best practices:**

- Review the release notes and understand the impact to your users, individual environments, and the upgrade timeline you want to achieve.
- For users upgrading from versions prior to the 8.0.4 release who use custom login or other JSP pages, ensure that you have read up on Yellowfin's framework changes. Refer [here](https://community.yellowfinbi.com/topic/after-upgrading-to-8-0-4-or-later-releases-custom-pages-are-throwing-system-errors) for more details.
- Define your upgrade validation and launch plans, that is:
- $\cdot$  Install the latest release into a test environment:
	- While Yellowfin undertakes rigorous testing before every release, we recommend some level of regression testing done as part of your upgrade plans. Testing can include a check of:
	- Content (reports/dashboards/views/stories)
	- Connections
	- Schedules / broadcasts
	- Security (interaction with security frameworks such as AD or LDAP)
	- Interactive functions (drill, filters, sliders, etc.)
	- Styling
- Have a group of users (business users, data analysts, administrators) spend time reviewing the release notes, changes to the interface, business workflows, collaboration, new charting, and the impact to any customization to ensure a smooth upgrade.
- From your user feedback testing, define your general user training requirements:
	- Yellowfin University user certification program is geared to help all users understand the basic workflows within Yellowfin. The basic training is free and all Yellowfin users are encouraged to expand their knowledge: [http://university.](https://university.yellowfinbi.com/) [yellowfinbi.com](https://university.yellowfinbi.com/)
	- Build your teams' Yellowfin Guru skills with Yellowfin University Certification programs.
	- Make sure that all users know where to find the latest Yellowfin resources:
	- Release notes:<https://www.yellowfinbi.com/campaign/yellowfin-9-whats-new>
	- Wiki: [https://wiki.yellowfinbi.com](https://wiki.yellowfinbi.com/)
	- Yellowfin Community: [http://community.yellowfinbi.com](https://community.yellowfinbi.com/)
	- Join the Yellowfin community and review the latest lessons learned, the latest posts related to Yellowfin 9, and help provide product feedback.
	- Sign up for weekly tips and tricks video email series: [http://learn.yellowfinbi.com](https://university.yellowfinbi.com/)
	- Public webinar series offered monthly by the Yellowfin team: Follow @ YellowfinBi on Twitter
- Take into consideration your own custom collateral, user materials, and/or marketing items that need to be updated for your end user groups.
- Consider holding your own user group launch webinar to help focus trainings around specific user workflows and questions.

### <span id="page-25-0"></span>**Running the upgrade**

When you have completed your internal review and beta of the latest Yellowfin software version, including taking the time to isolate potential environment, user, and system impacts, you are ready for a smooth upgrade experience. In basic terms, an upgrade involves four steps:

### 1. Prepare with a good backup plan:

- Back up your current Yellowfin configuration database.
- Back up any modified style sheets and image files.
- Back up any custom program files.
- Ensure Yellowfin has been shut down prior to running the upgrade application.

### 2. Download the latest installer:

As a customer, you should have access to the customer portal. Simply log in to access the files needed for the upgrade.

### 3. Run installer:

Run the upgrade installer. The wizard will guide you through the entire process. For additional help, refer to the Yellowfin Wiki [upgrade](https://wiki.yellowfinbi.com/display/yfcurrent/Upgrading+your+Yellowfin+Build) guide.

### 4. Test upgraded instance:

- Test the environment for content and interactivity. While Yellowfin undertakes rigorous testing before every release, we recommend some regression testing done by the customer during your validation process.
- Testing can include a check of:
- Content (reports/dashboards/views/stories/transformation flows)
- Connections
- Schedules / Broadcasts
- Security (interaction with security frameworks, such as AD or LDAP)
- Interactive functions (drills, filters, sliders, etc.)
- Styling

The benefits of having a consistent upgrade and user experience impact plan can be measured in many ways but the end objective is to ensure little to no impact on your user base.

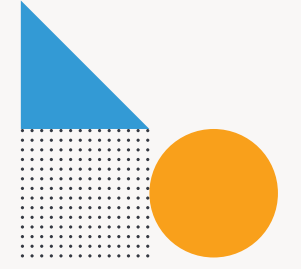

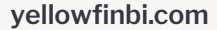

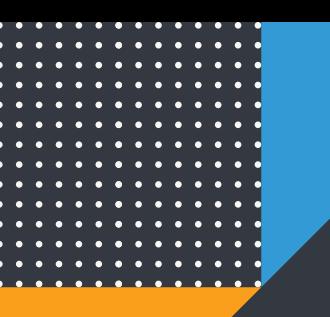

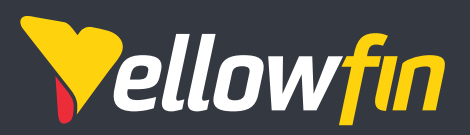

Things change. Know why.

Yellowfin is a global Business Intelligence and analytics software vendor with a suite of world-class products powered by automation. Yellowfin is recognized as an innovator by the world's leading analyst firms. More than 27,000 organisations and more than three million end-users across 75 countries use Yellowfin every day. For more information, visit [www.yellowfinbi.com](http://www.yellowfinbi.com)

Melbourne (HQ) Level 11, 473 Bourke St, Melbourne, VIC, 3000, Australia

**Ph**: +61 3 8593 8938

**FMFA** Unit 10, Whittle Court, Davy Avenue, Knowlhill, Milton Keynes, MK5 8FT, United Kingdom

**Ph:** +44 (0) 1908 887 225

**Sydney** Suite 11.01, Level 11, 54 Miller St, North Sydney, NSW, 2060, Australia

**Ph:** +61 1300 651 217

Tokyo The Park Rex Koamicho Bldg 5F, 11-8 Nihonbashikoamicho, Chuo-ku, 103-0016, Japan

**Ph:** +81 3 6667 0282

North America 110 Lindsay Circle, Suite A, Ketchum, ID 83340, United States of America

**Ph:** +1 (844) 424-5678

Osaka EDGE Honmachi 3F 2-3-12 Minamihonmachi, Chuo-ku, Osaka-shi, Osaka 541-0054, Japan

**Ph:** +81 6 6123 7293

© Copyright 2020 Yellowfin

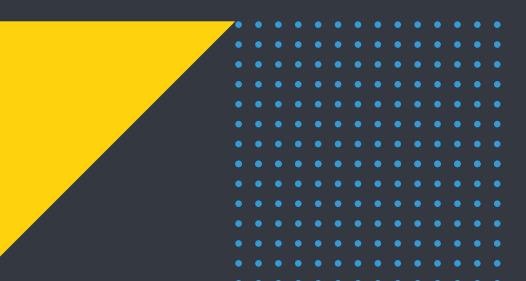

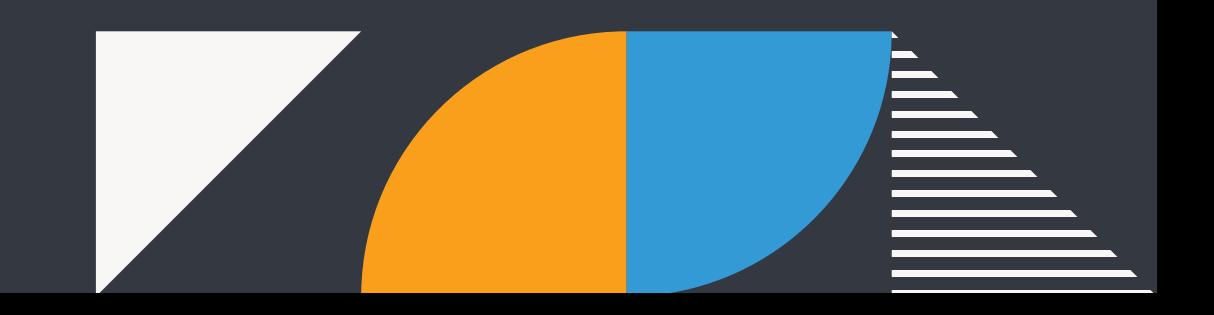